### BUILDING BETTER SPREADSHEETS

#### How To Build Better Lists with Spreadsheets

Spreadsheets are a powerful tool that can be used for a variety of tasks, from tracking finances to managing projects. However, if they are not built correctly, they can be a source of frustration and errors. This presentation will discuss some tips for building better spreadsheets.

- Patrick Arehart Centerville Noon Optimist Club, since 2017
- Ohio District Webmaster 2022-2024
- [pra@arehart.com](mailto:pra@arehart.com) 937-681-1902
- Database designer and programmer since 1979

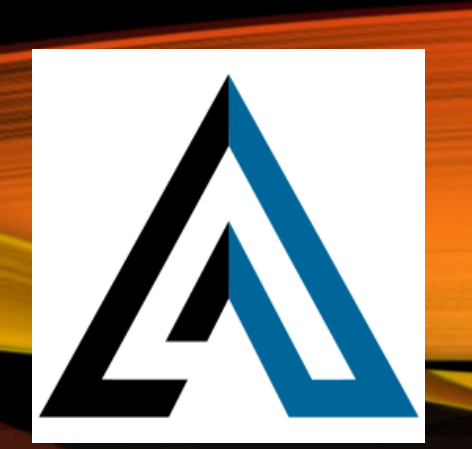

### **OVERVIEW**

- We are going to build a spreadsheet. Later I'll show you some templates, but I want you to understand the basics.
- After the spreadsheet I will explain many considerations and "Rules" to help with new and existing spreadsheets.

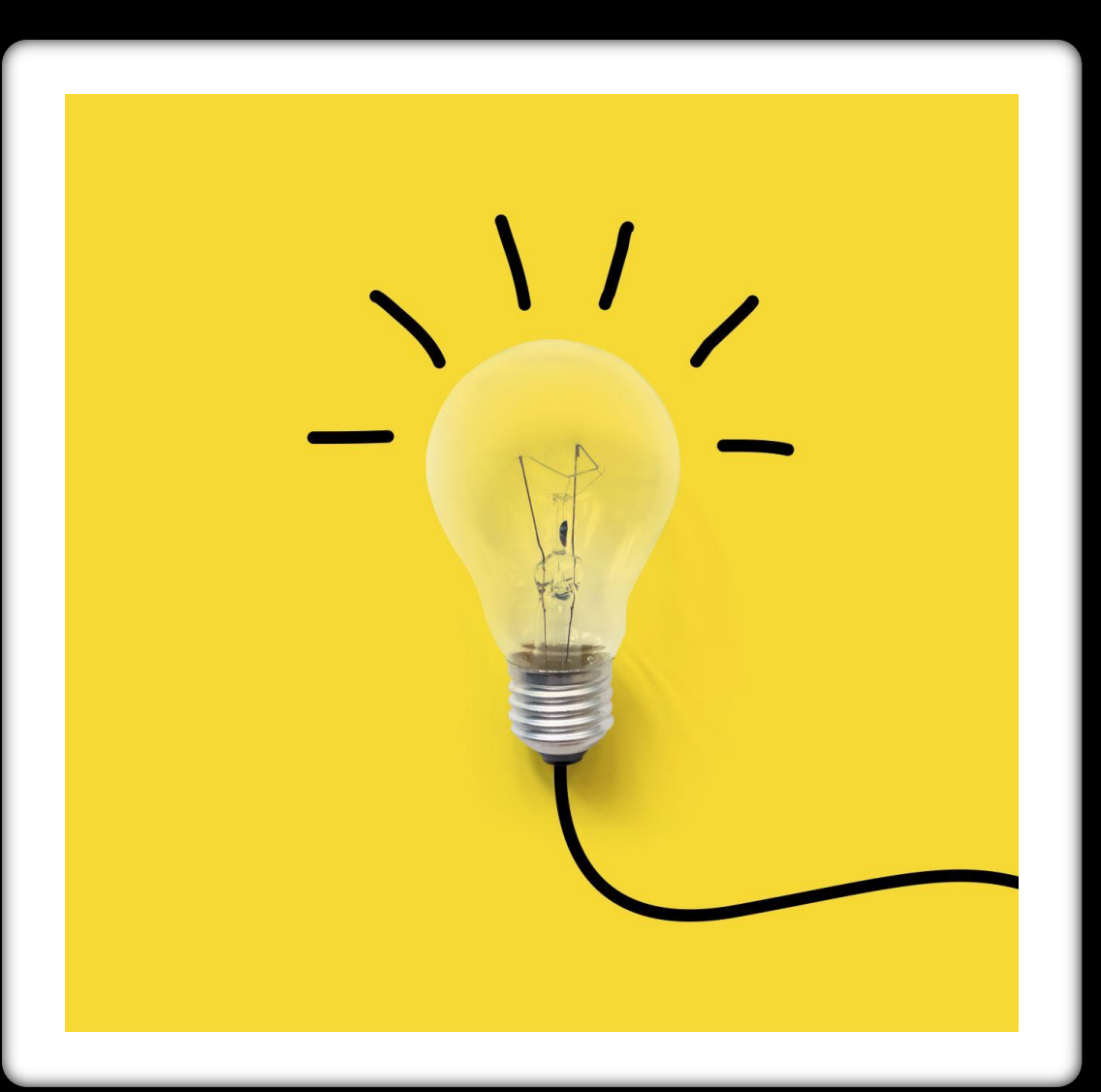

# STEP 1 NEW SPREADSHEET – COLUMN HEADINGS

#### Open Excel > File > New > Blank workbook

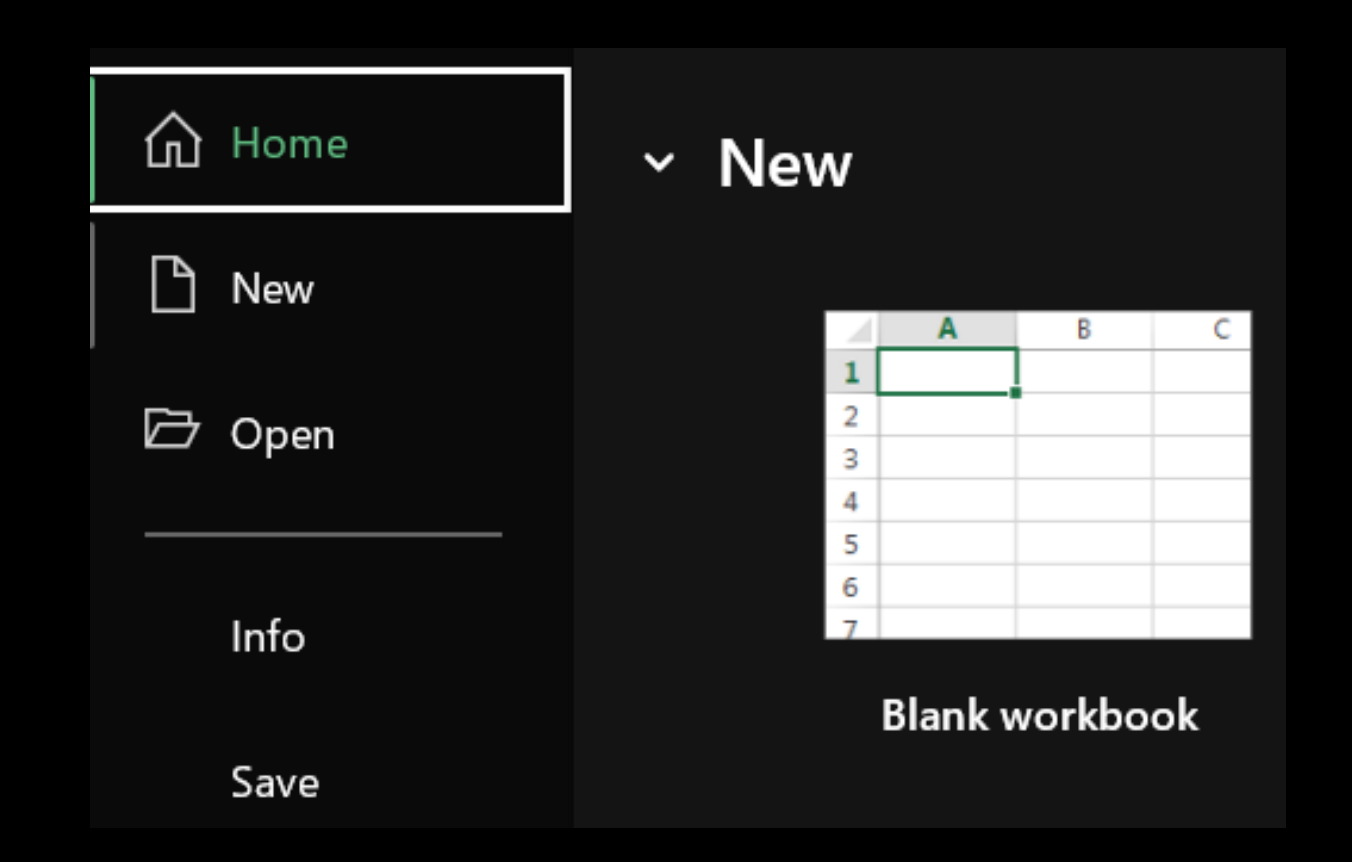

## NEW SPREADSHEET – COLUMN HEADINGS STEP 2

In Row 1, add headings Date, Item, Price, and Notes

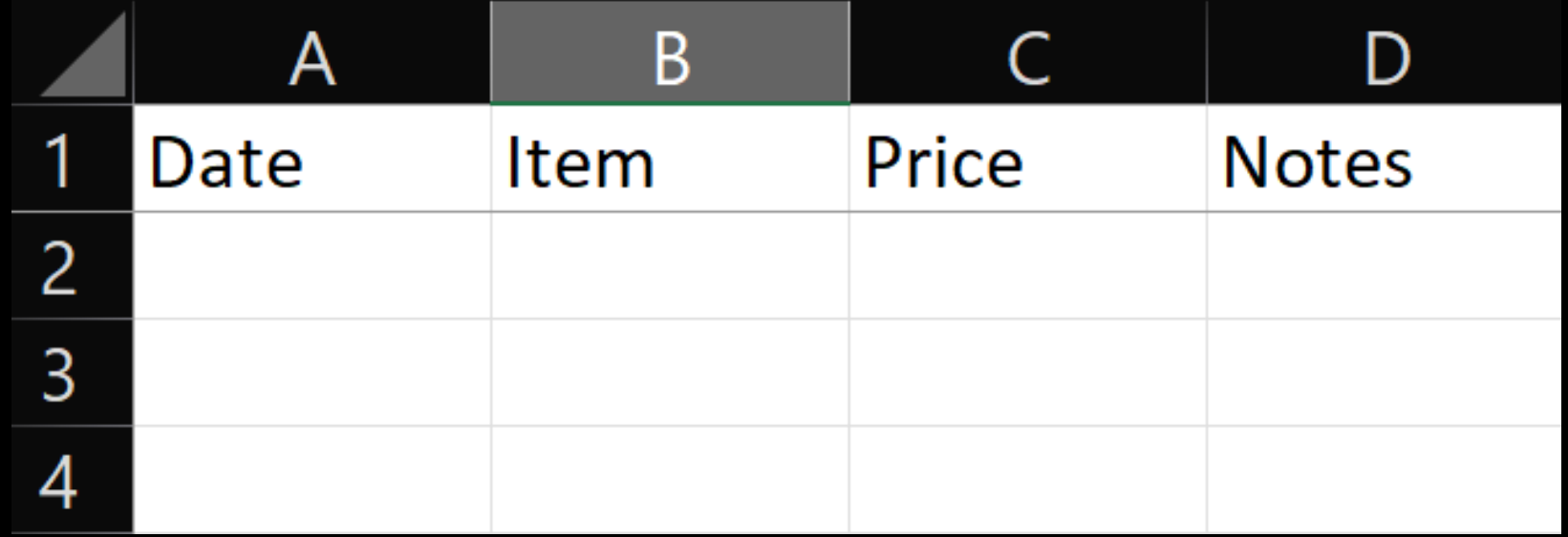

#### NEW SPREADSHEET – COLUMN HEADINGS

#### STEP<sub>3</sub>

#### Add today's date to row 2.

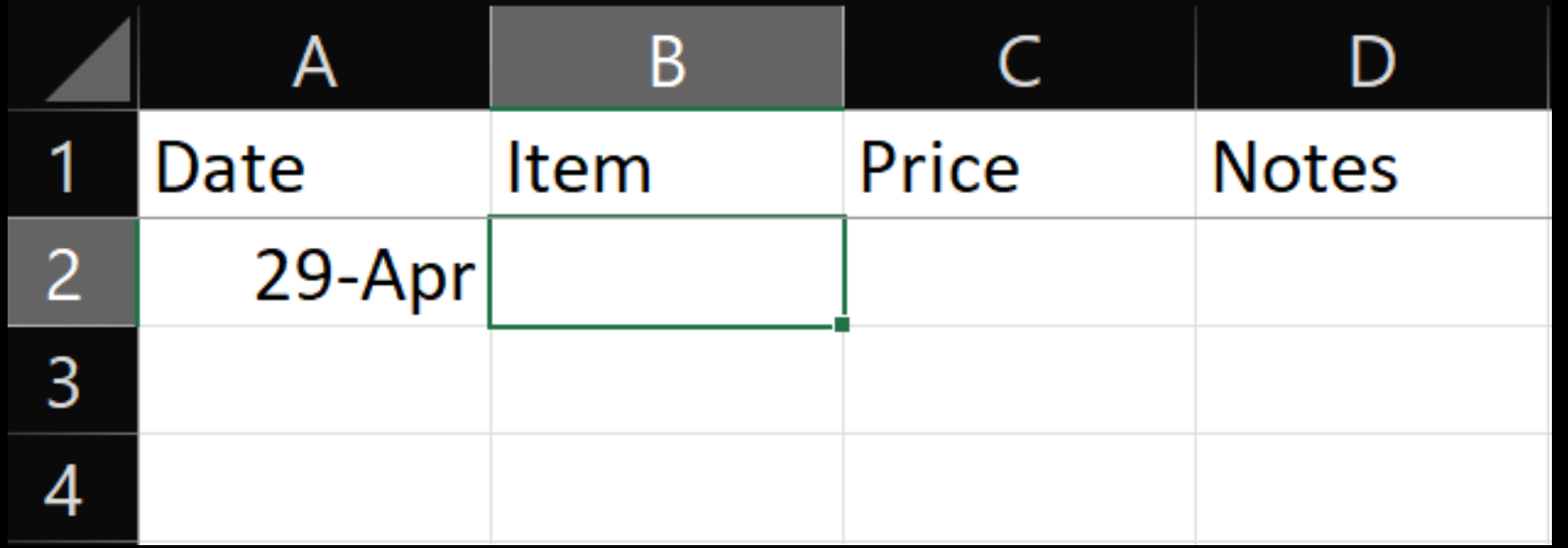

#### STEP 4

#### On "View" tab, Window Section, click "Freeze Panes" > "Freeze Top Row"

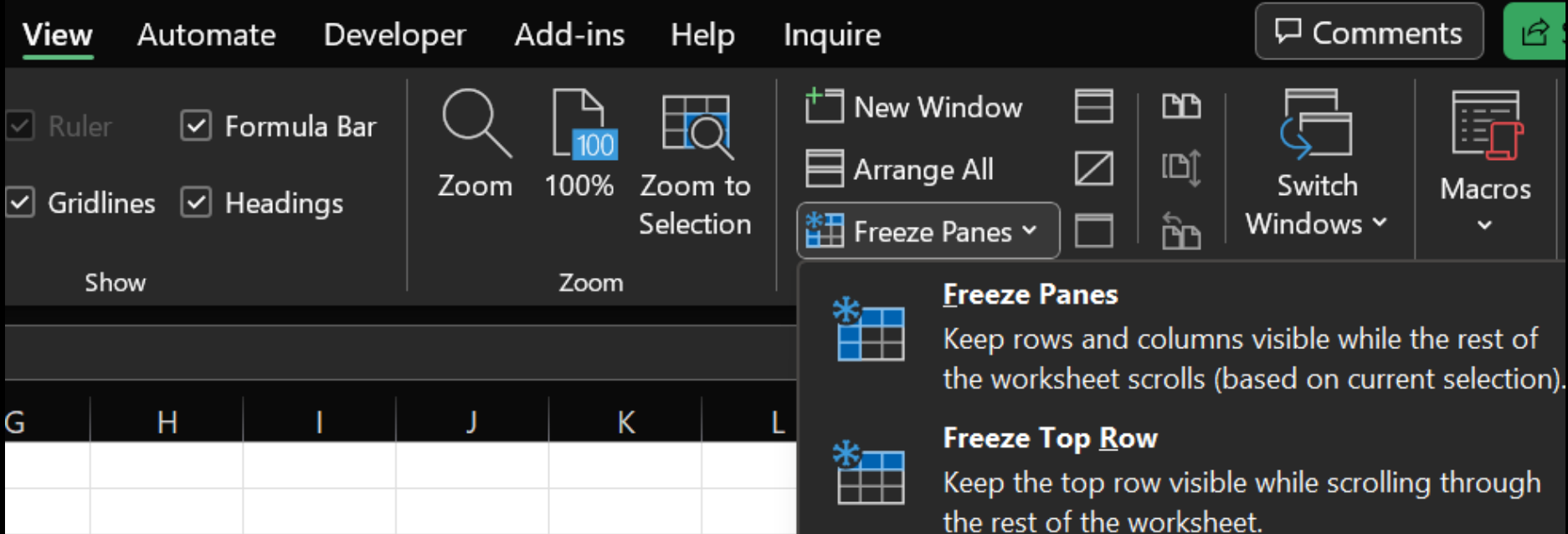

#### Click Date Heading, Home > Alignment Section > Align Right

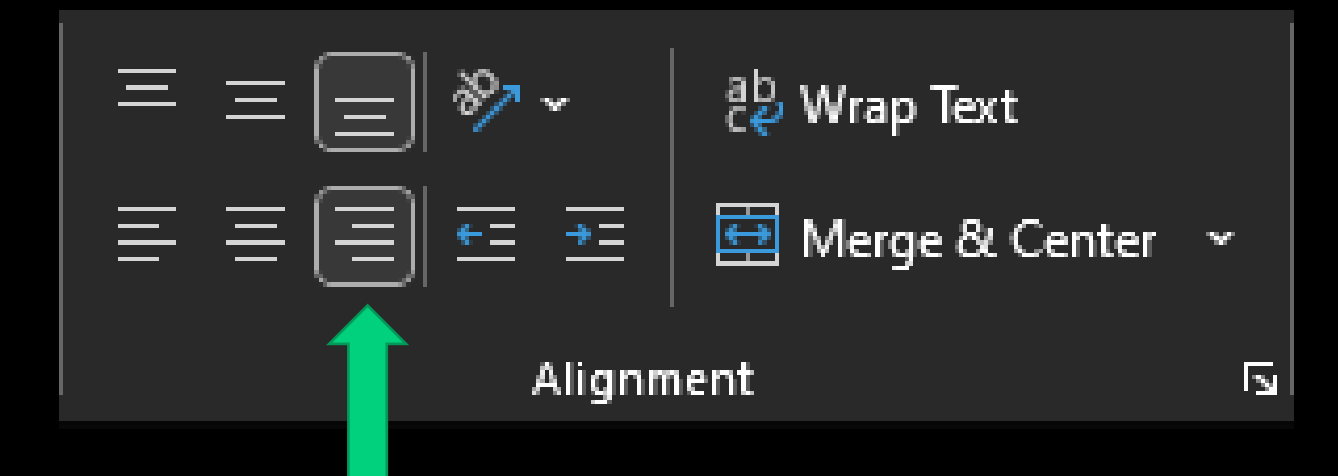

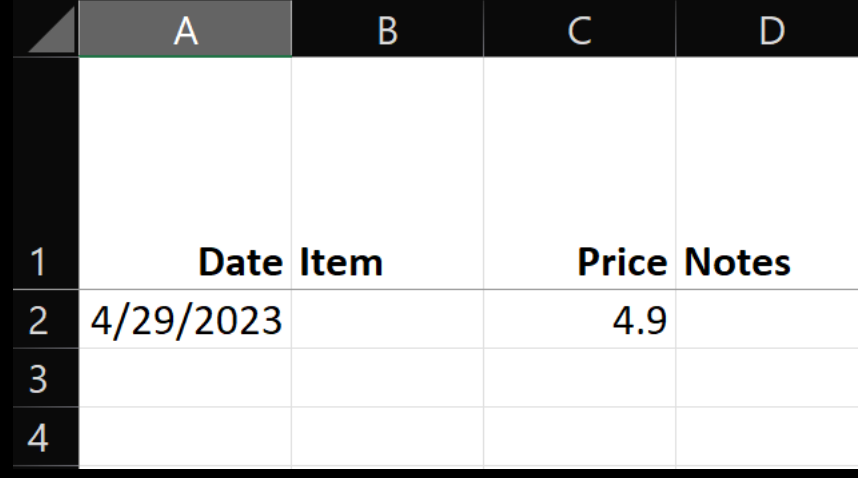

Highlight the "Date" column by clicking the "A" column. Then go to Home > Number and change the "General" dropdown to "Short Date"

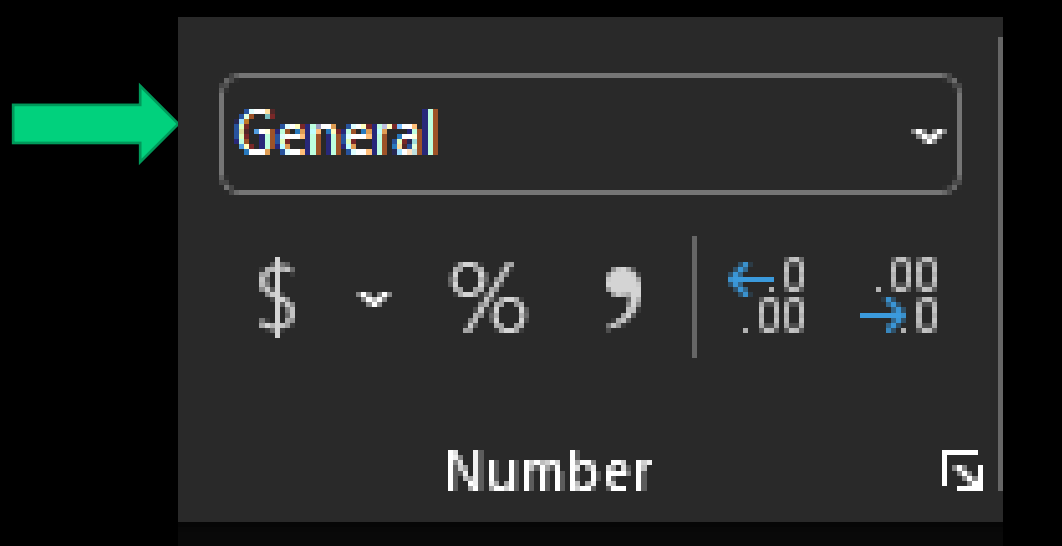

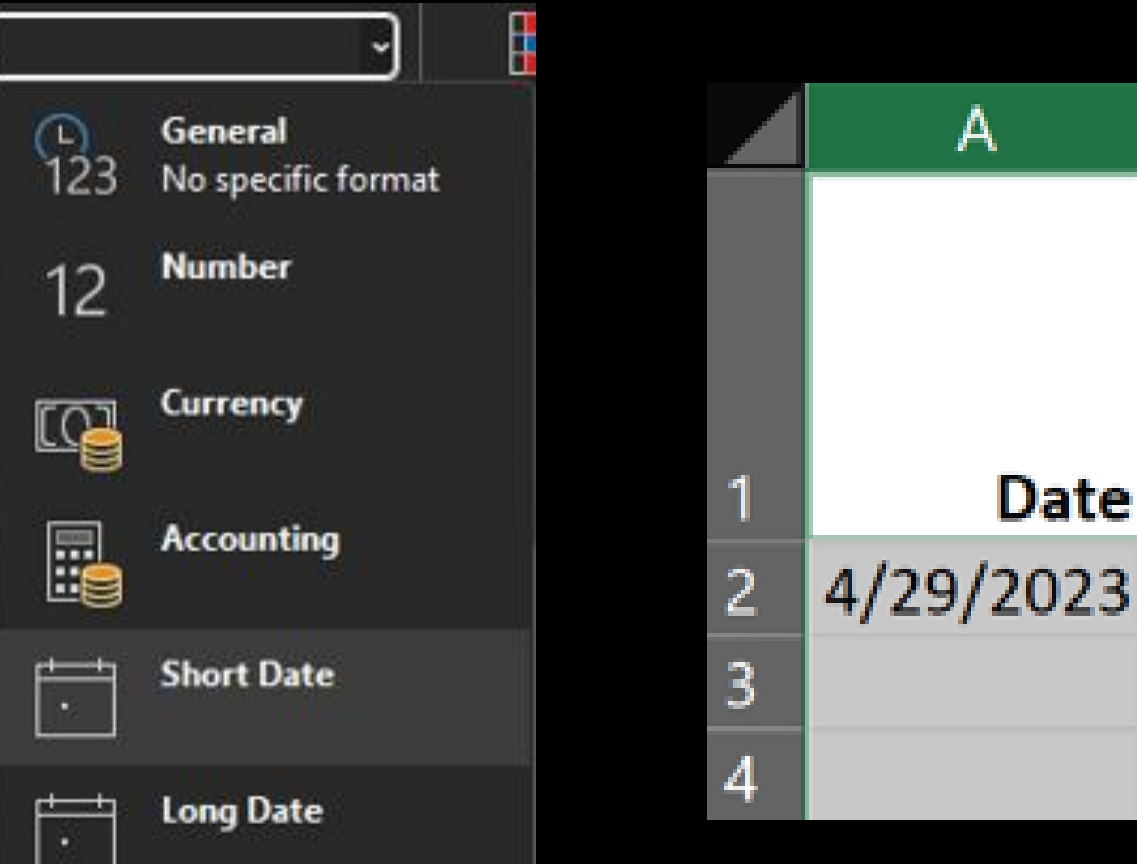

Highlight the "Price" column by clicking the "C" column and then go to Home > Number and change the "General" dropdown to "Number"

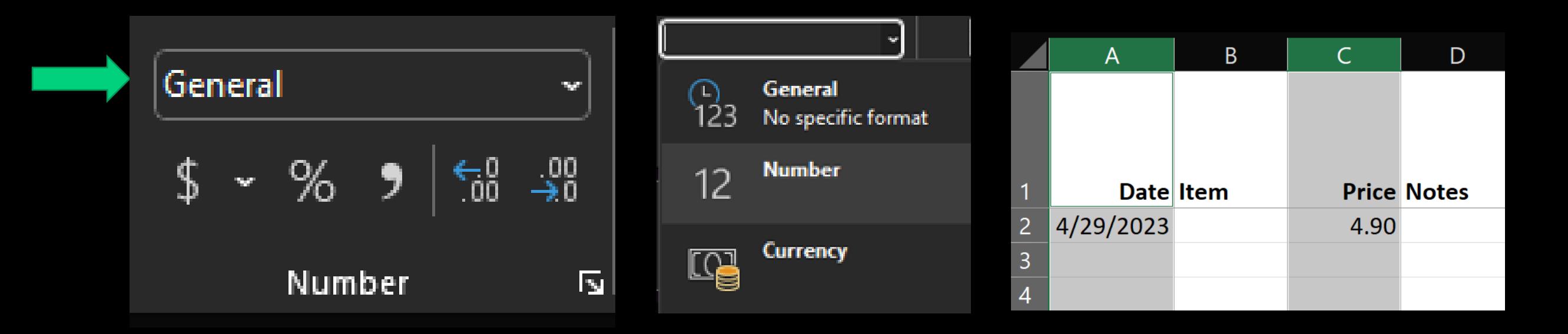

#### Highlight row 1 by clicking the "1" row

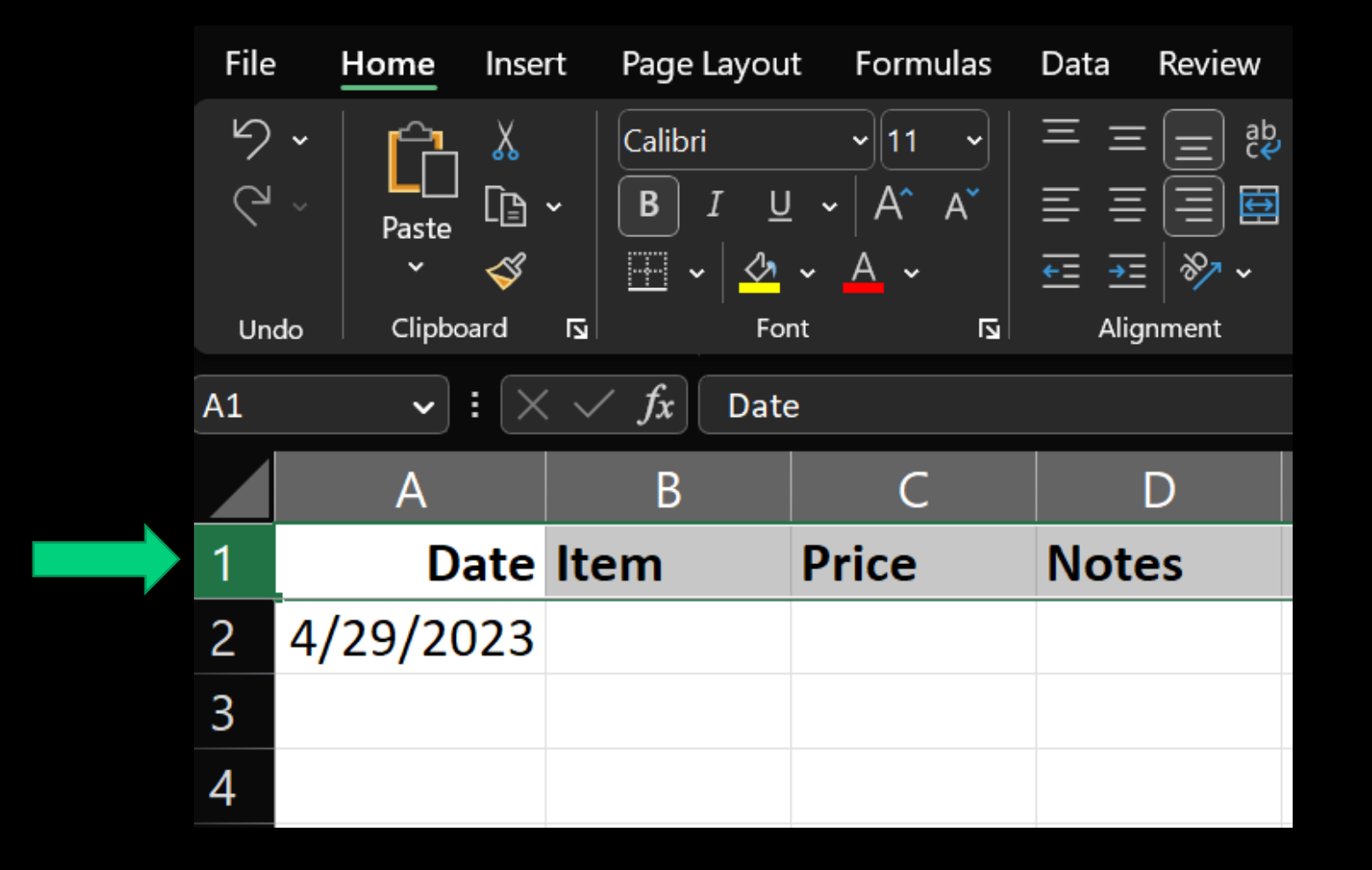

#### In Home > Font click "B" icon to bold your headings. Can also use Ctrl + B

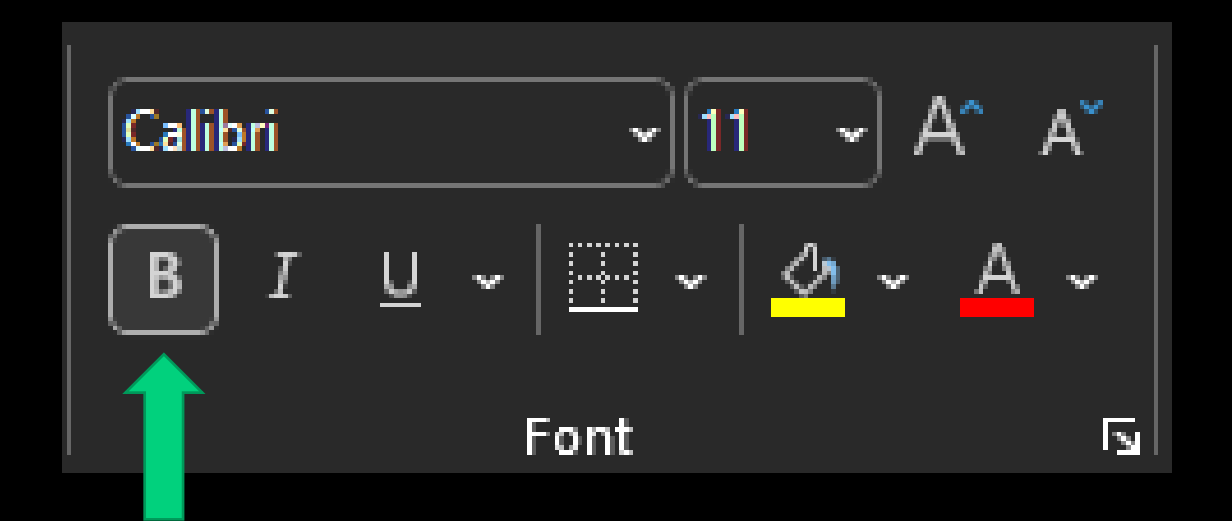

#### In Home > Font click "B" icon to bold your headings. Can also use Ctrl + B

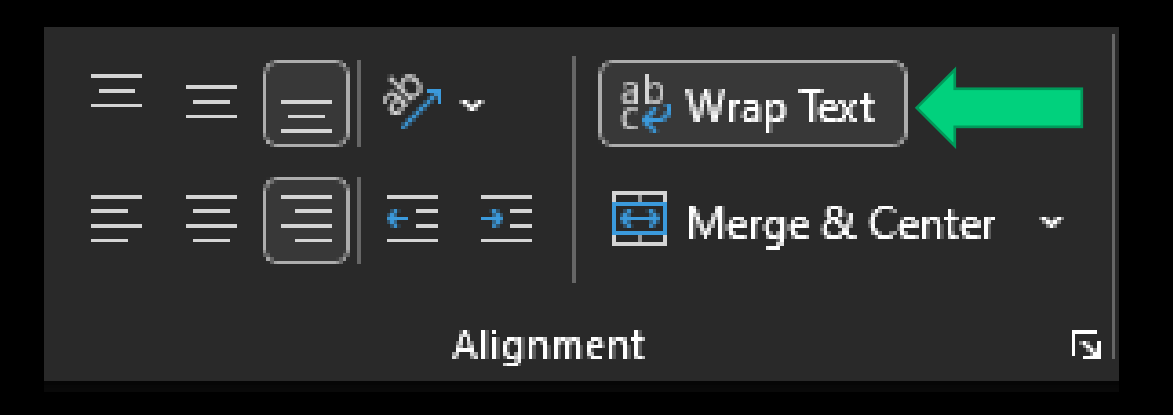

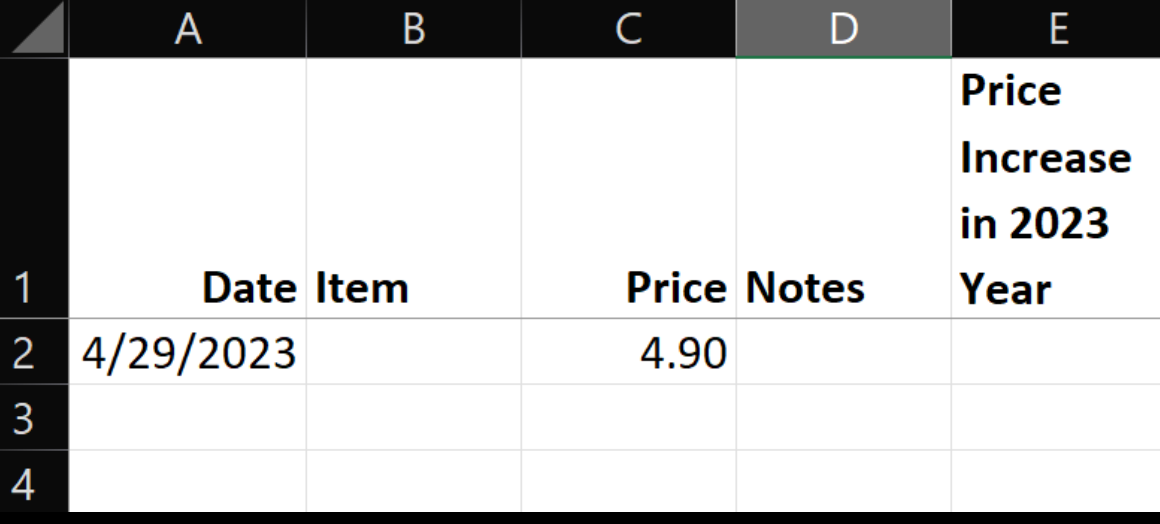

## LIST BASED SPREADSHEET

Good Example. Useful, clean and easy to read.

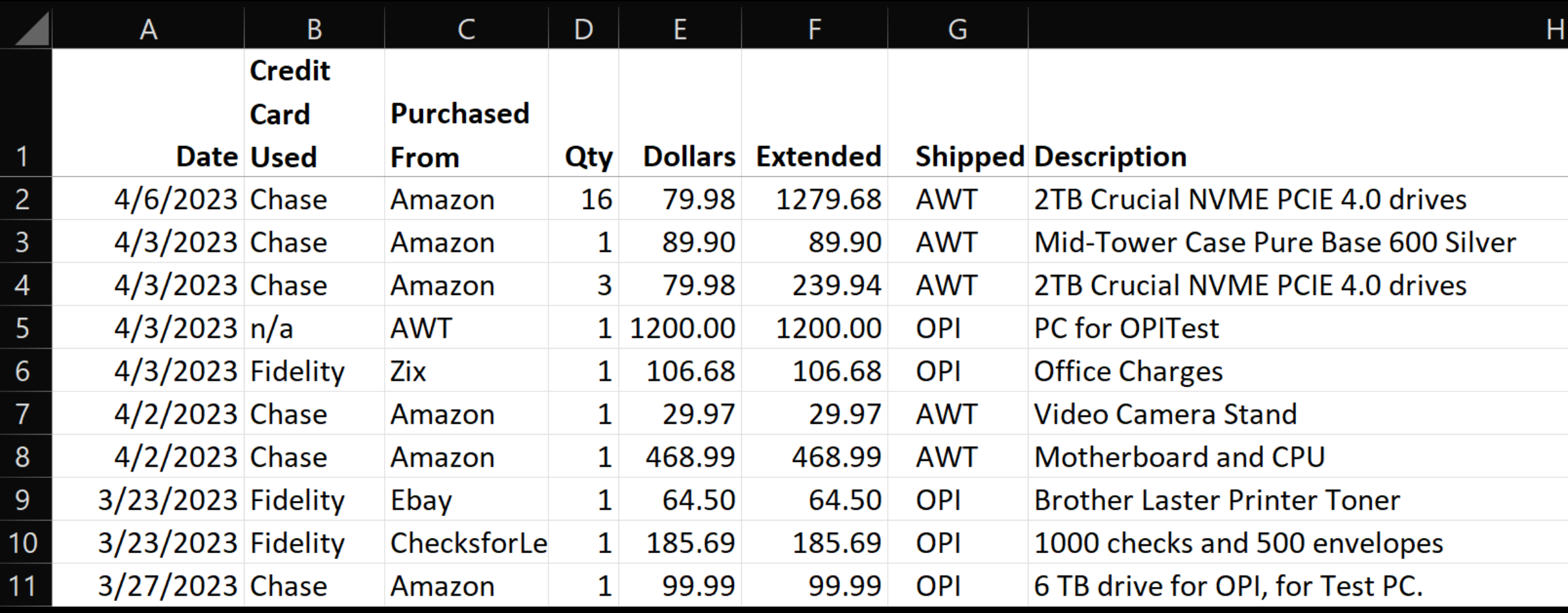

### FREEZE TOP ROW EXAMPLE

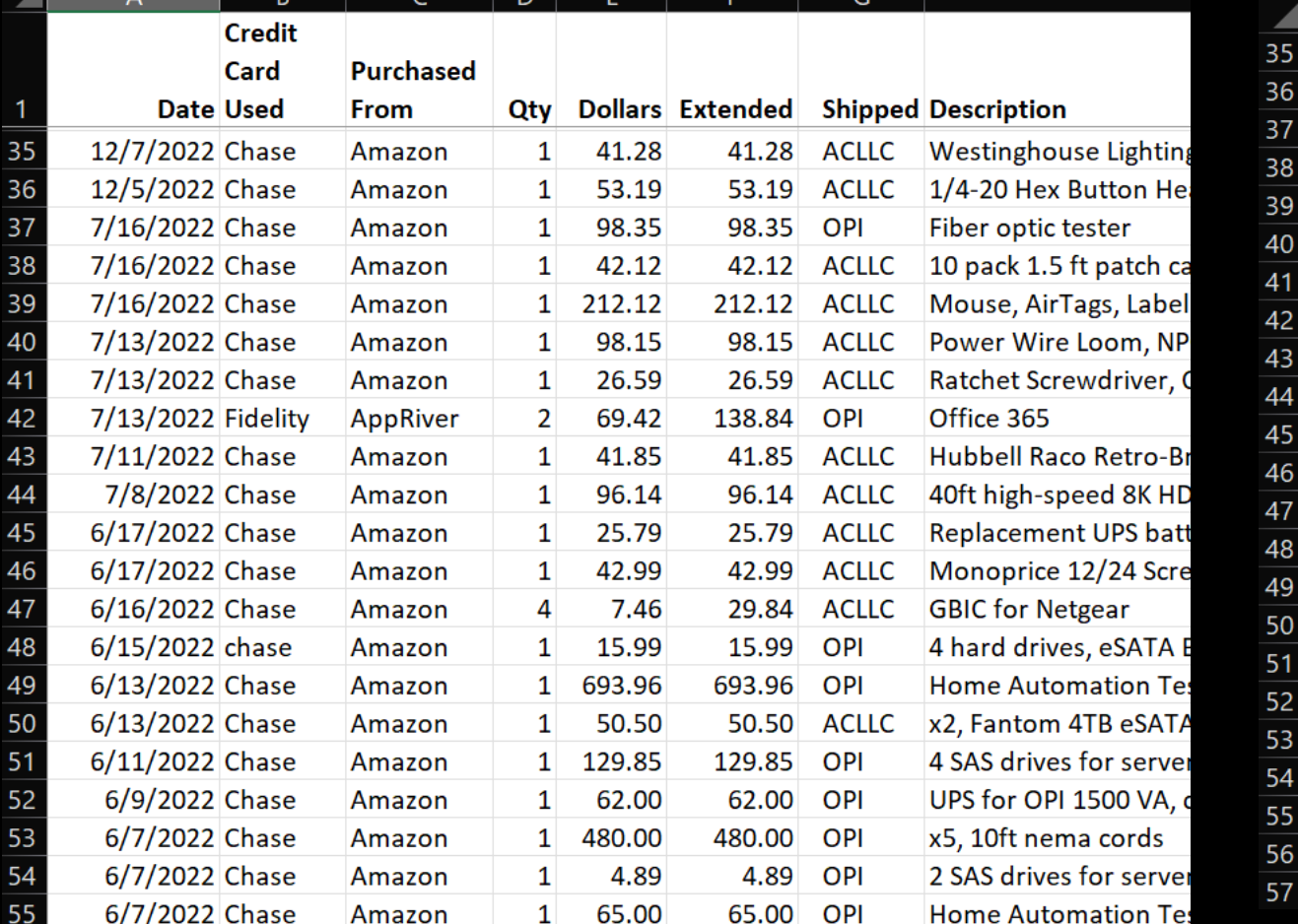

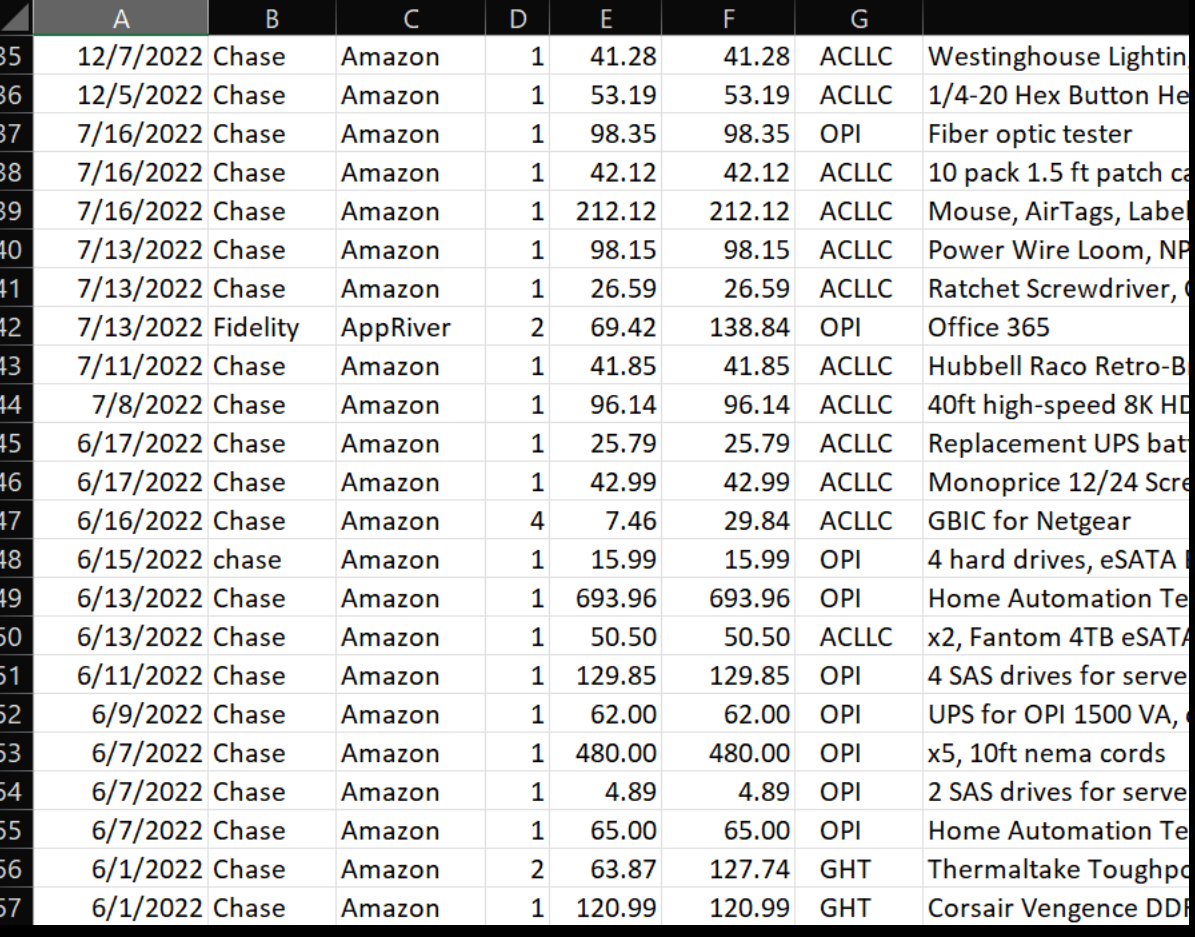

#### RULES FOR LIST BASED SPREADSHEETS

Column headings go across the top of the spreadsheet.

Only ONE ROW OF COLUMN HEADINGS!

Do not skip columns and do not skip rows.

Pick Excel first over Word. Very easy to convert back to Word.

Do not use colors to convey information. Create a new column and filter using it.

### BENEFITS OF LIVING BY THE RULES

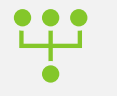

#### Sorting – One click away.

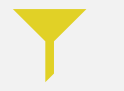

Filtering: Data > Sort and Filter > Filter Icon

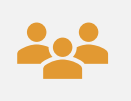

Outline View – Visually see groups and subgroups of data: Data > Outline

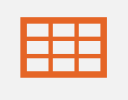

Formatting: Home > Styles > Format as Table)

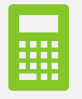

Totals and Subtotals - like =SUM(D2:D4814), use the "Sum Button"

#### ORDER OF COLUMNS MATTERS

- Put skinnier data on the left like Date, Manufacturer, Item#, Qty, and Price
- Put Wider data on the right, like descriptions and notes
- If you put Description first it takes up too much space plus data will get cut off
- Format Dates as "Short Date"
- If you split the screen later the skinnier data identifies the row

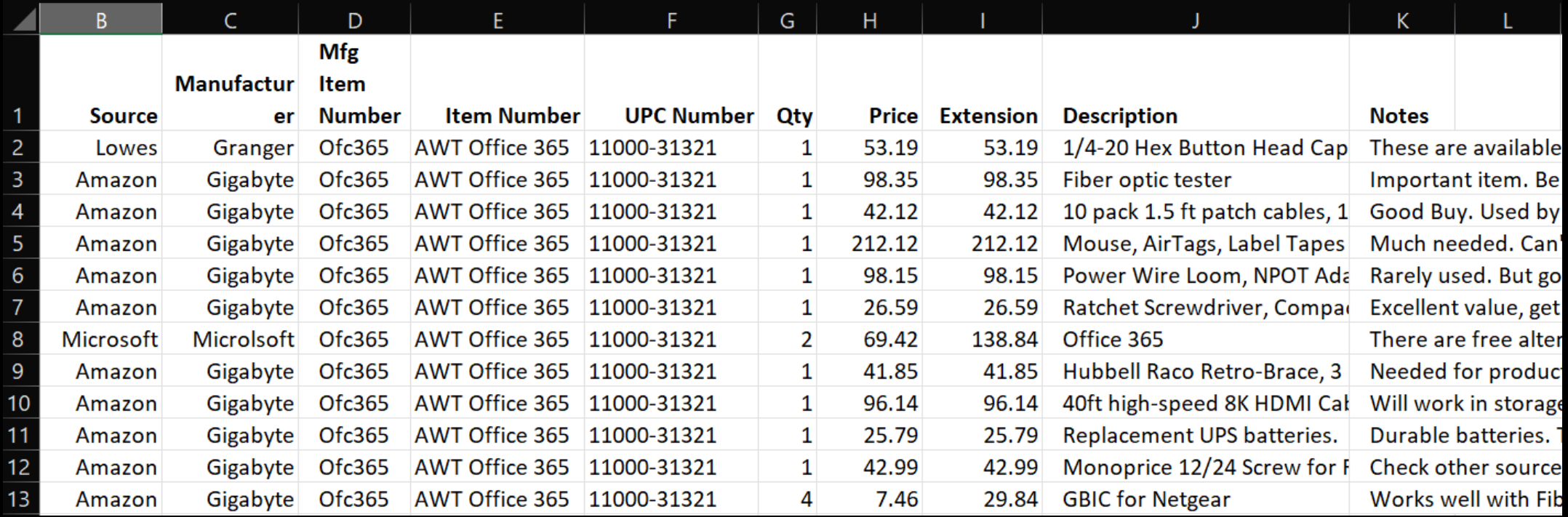

## SORTING AND FILTERING

By following the rules this is what we are looking for!

Do two things first:

- Make a backup of your spreadsheet
- Add a Sequence column (explained later)

Do two things first:

• Make a backup of your spreadsheet

SORTING

• Add a Sequence column

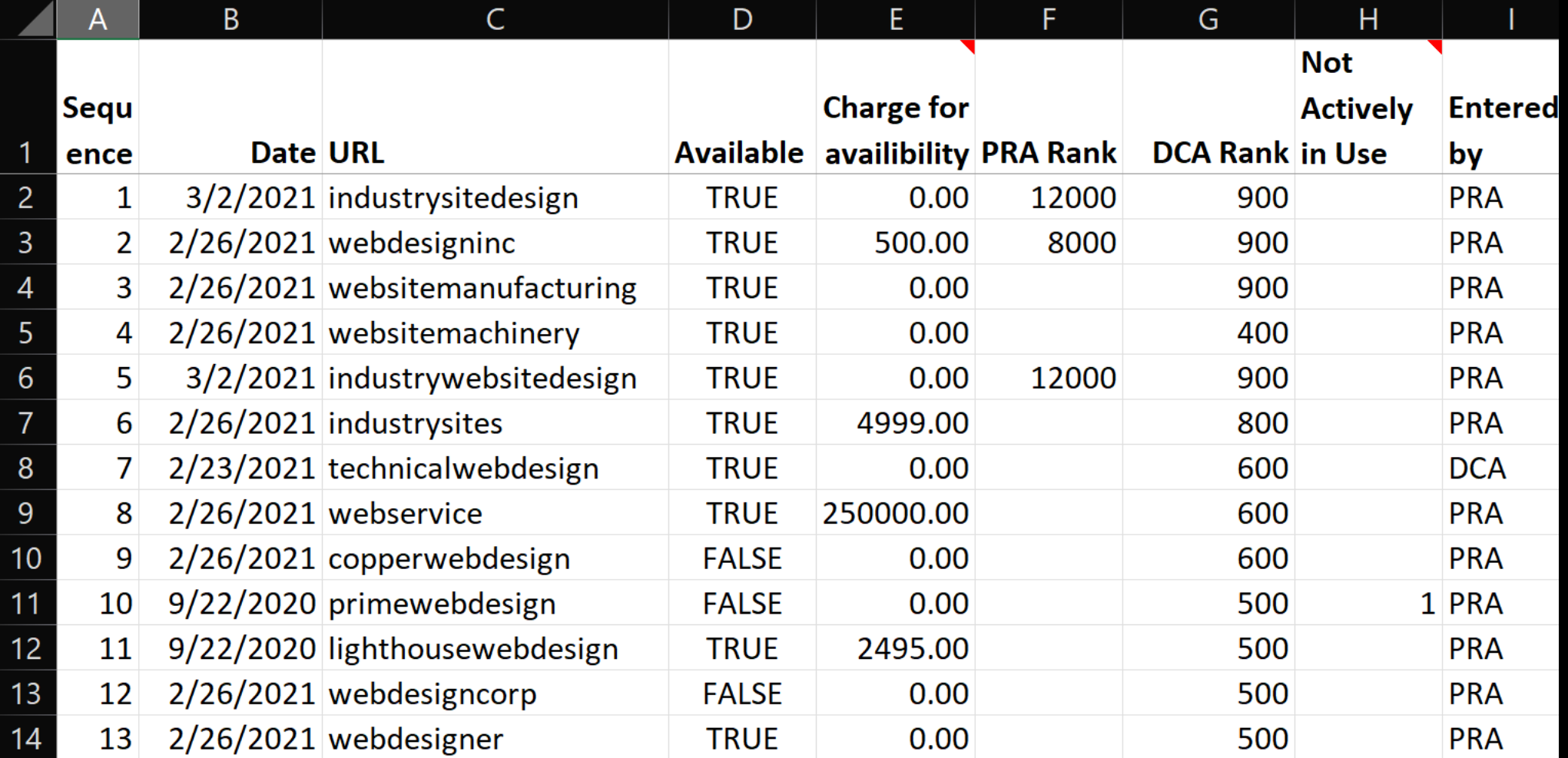

## PATRICK'S RANK

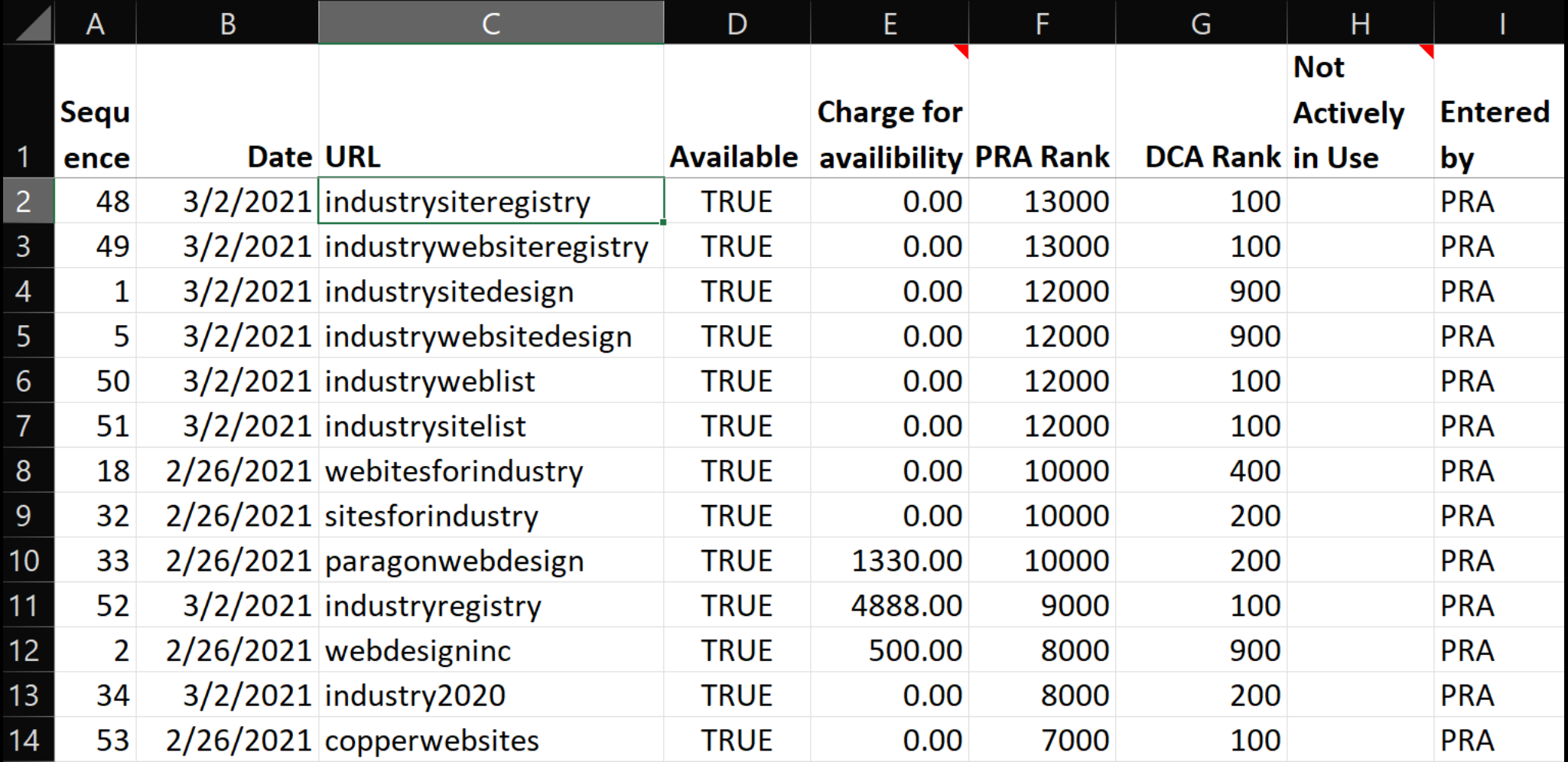

### DEBORAH'S RANK

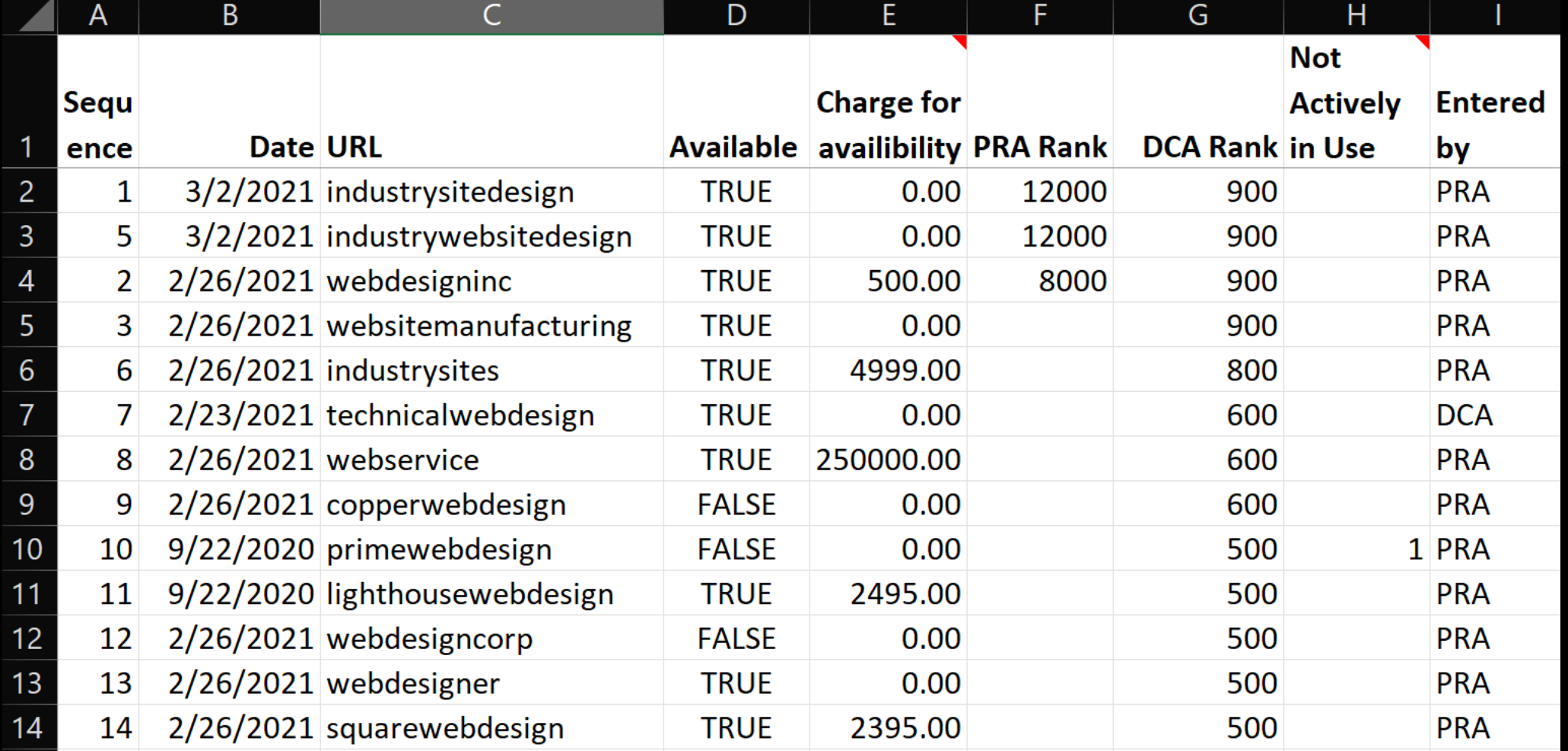

### ALPHABETIZED

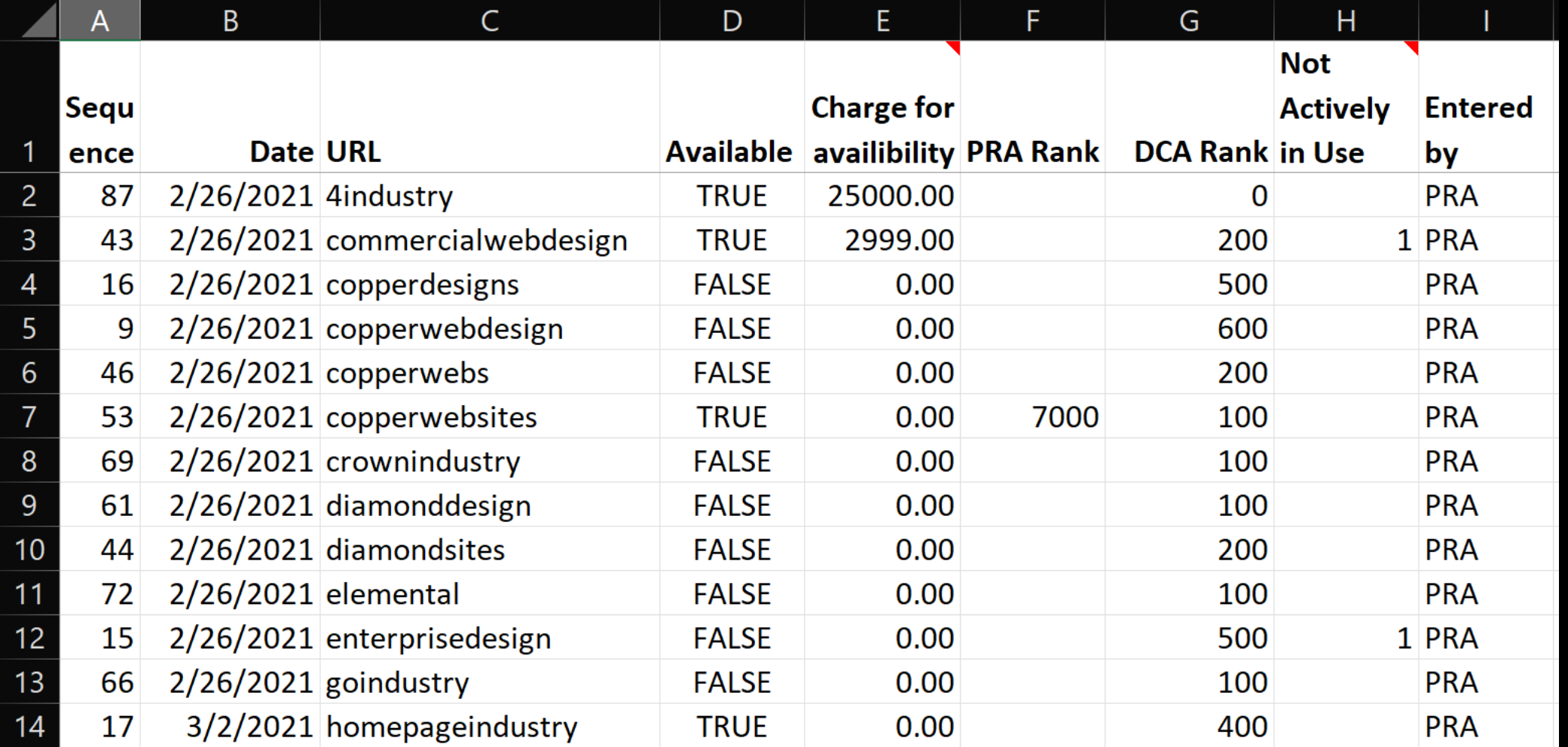

## ENTERED BY

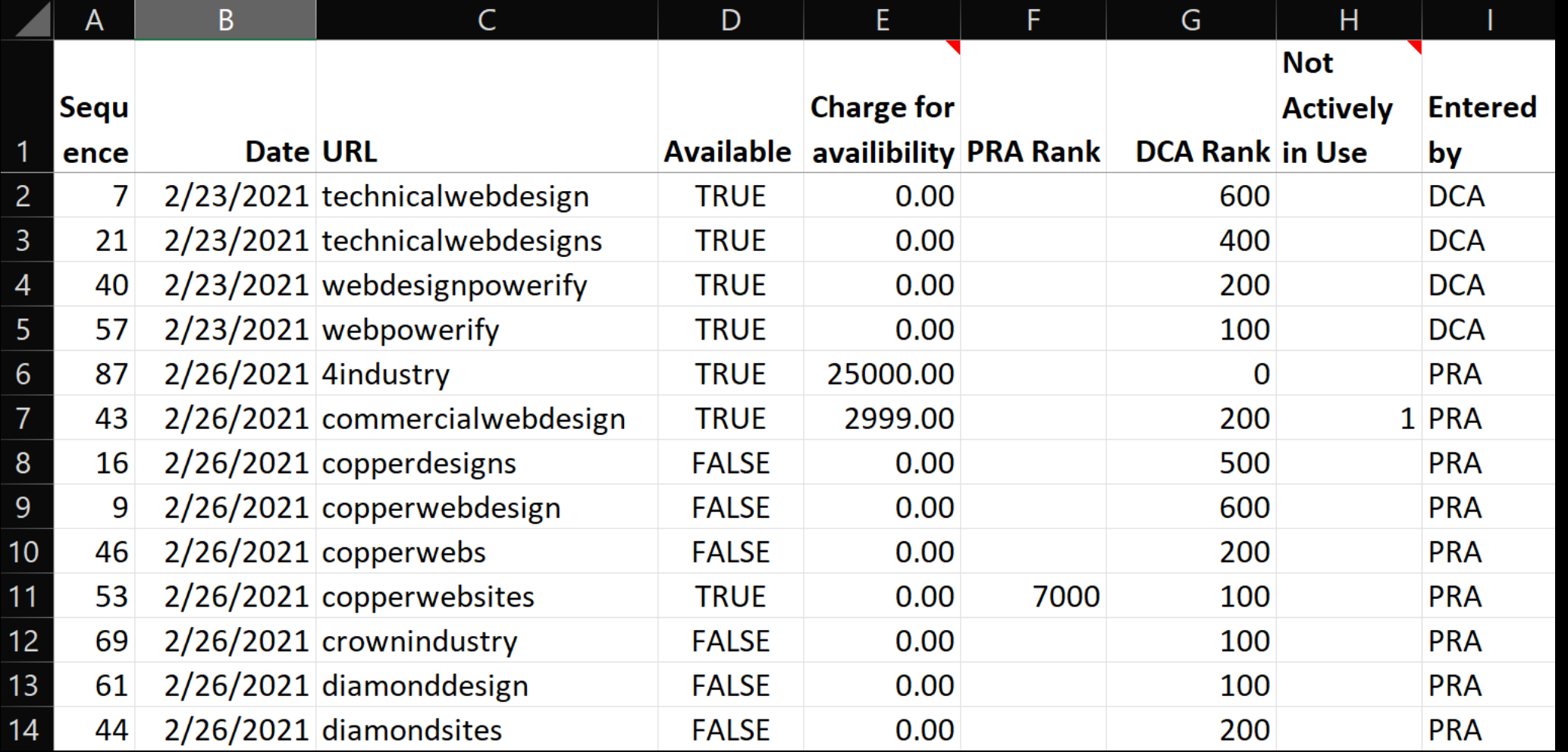

## BACK TO THE ORIGINAL LIST

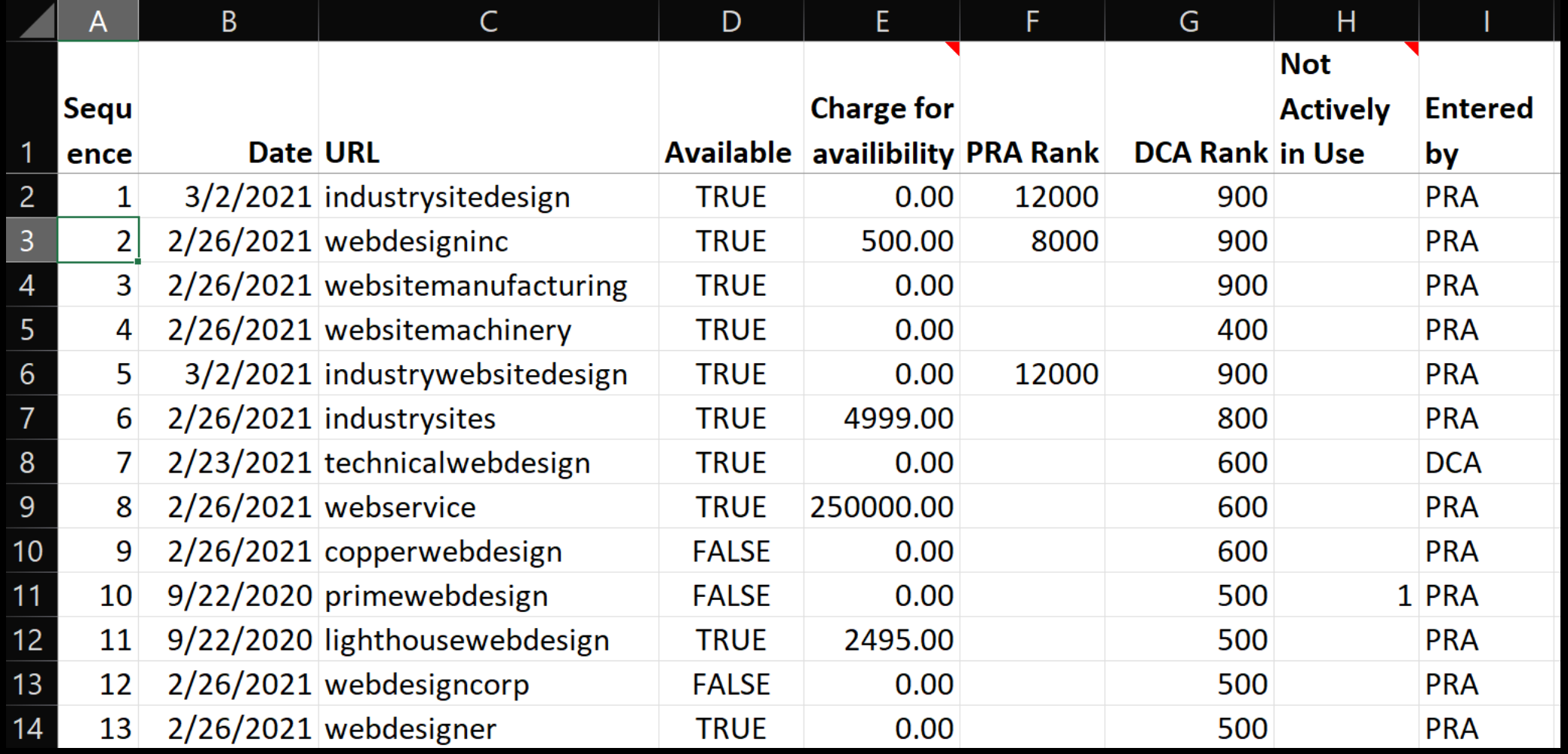

### STEPS TO SORT

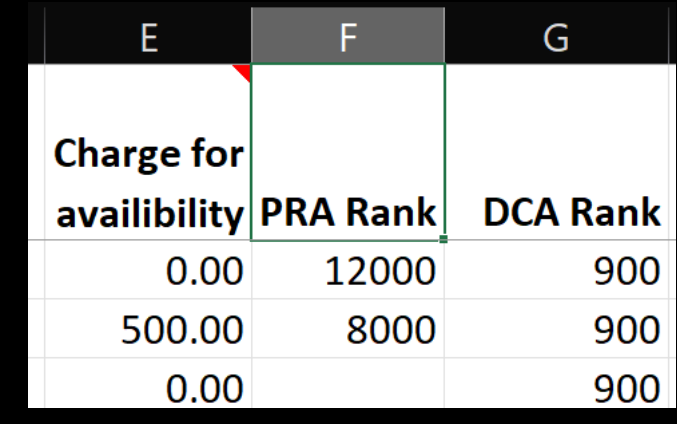

- Make sure you have backed up and added a sequence column!
- Place the cursor on the heading of the column you want to sort.
- Click the Data tab, In Sort and Filter click the AZ Arrow Button.
- ONLY highlight one cell, not the whole column.
- You can sort ascending or descending.
- Click the ZA-AZ button to sort by more than column.

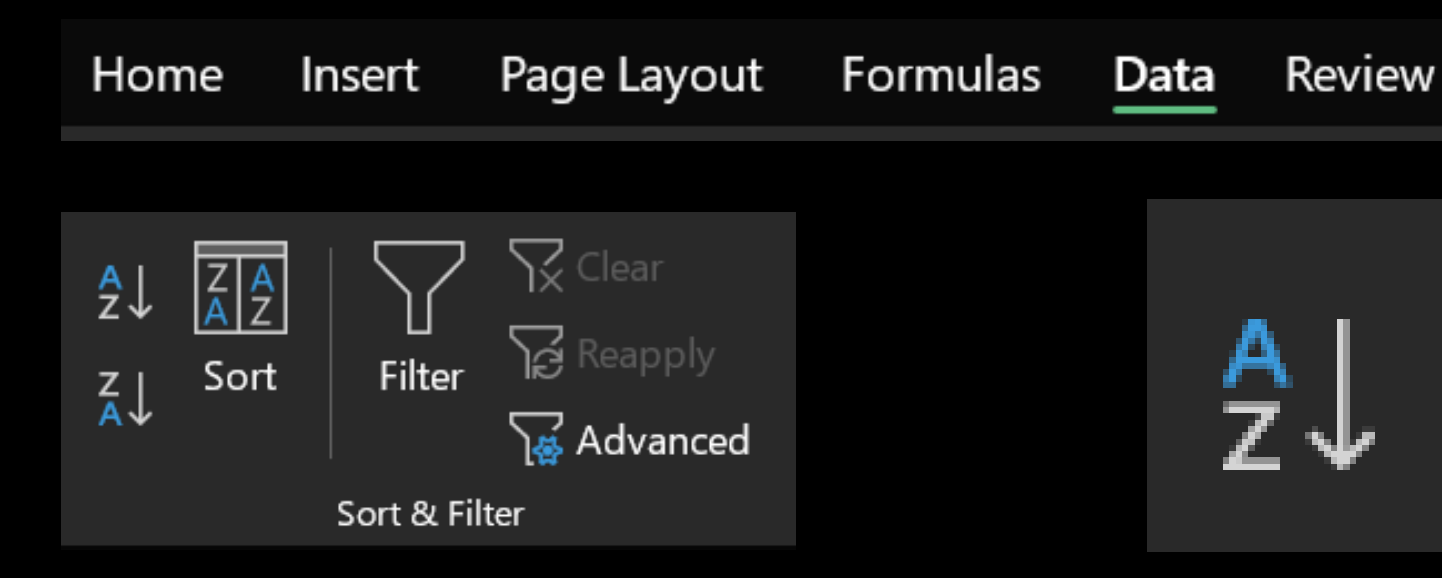

## STEPS TO FILTER

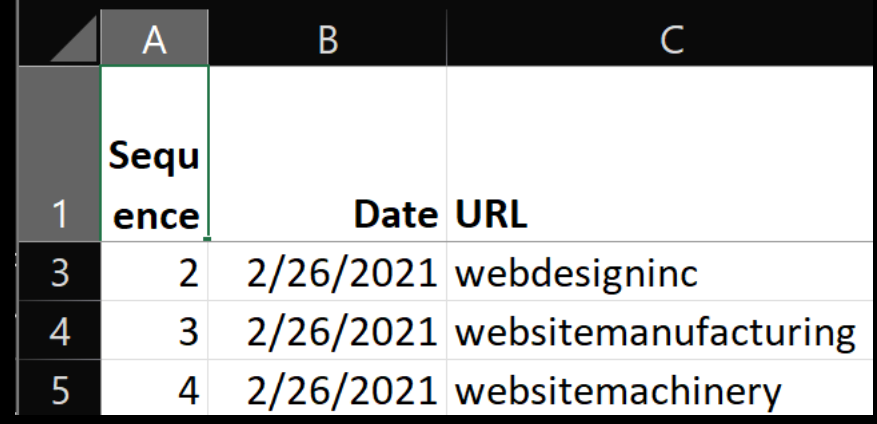

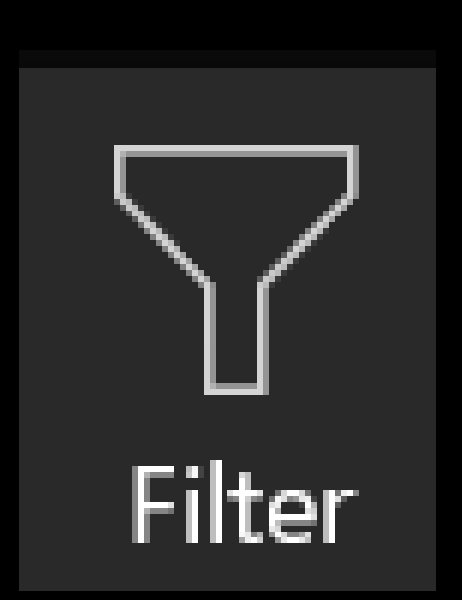

- Place in the cell A1 (upper left cell), not selecting any other cells.
- ONLY highlight one cell, not the whole column.
- Click the Data tab. In Sort and Filter click the filter funnel button.
- All your columns now have a down arrow.
- Date filtering is slick, it will break it down by months if you want.

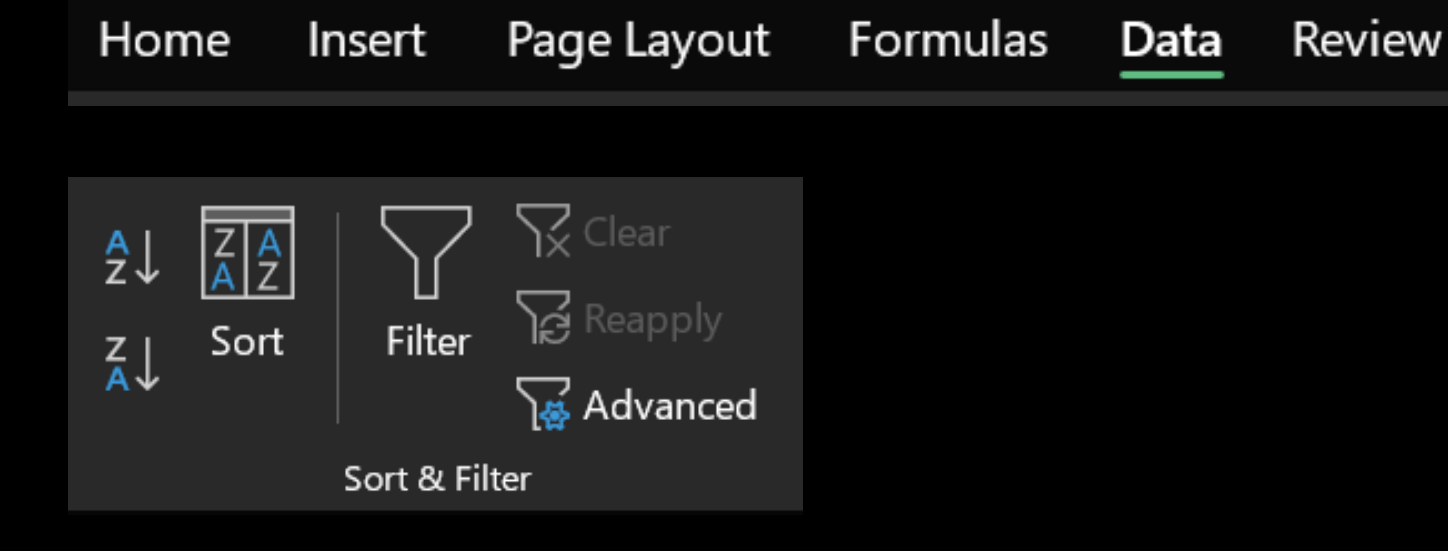

### FILTERING INITIAL VIEW

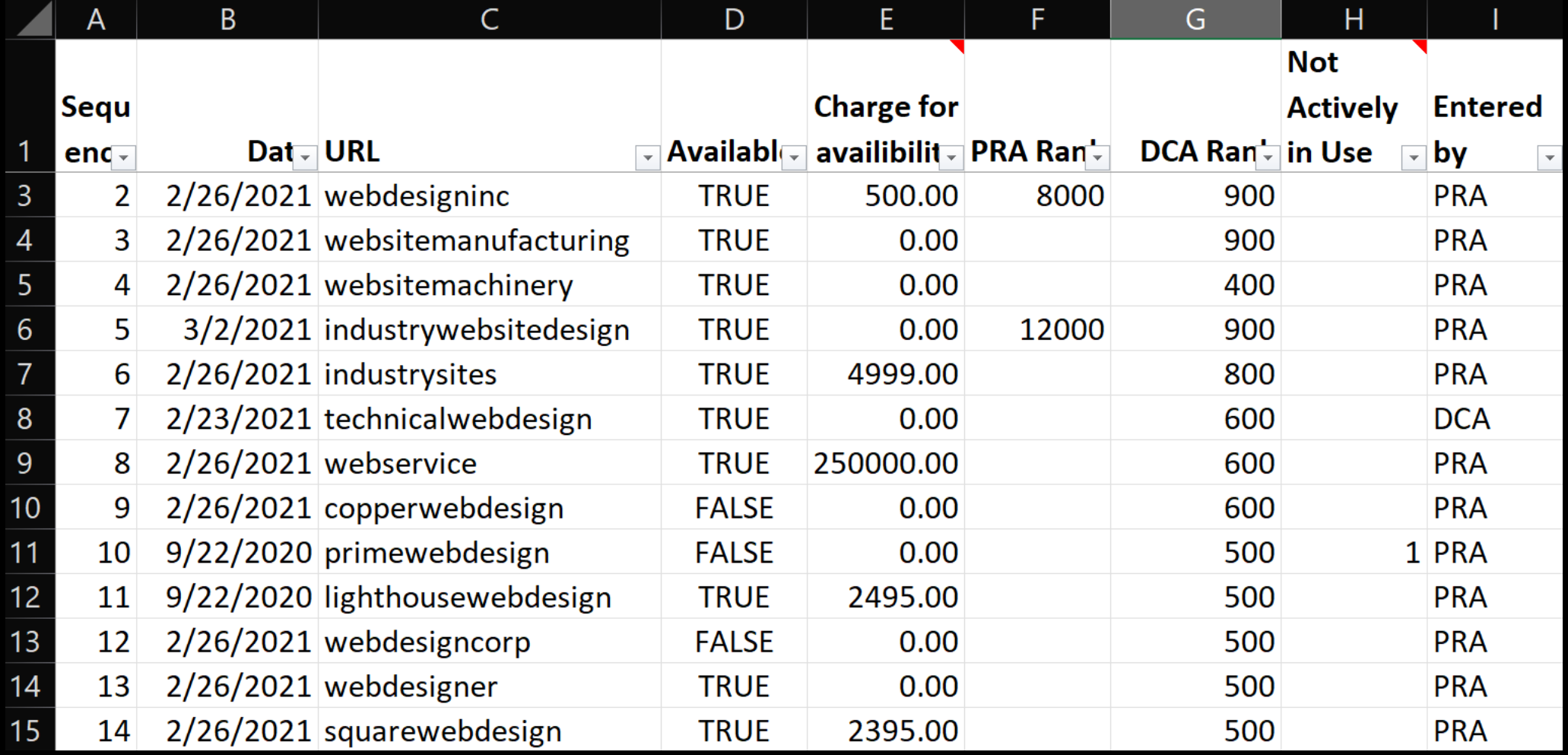

#### FILTER TO JUST DEBORAH'S HIGHEST RANKED SITES

Just click the arrow on the column you want to use to filter.

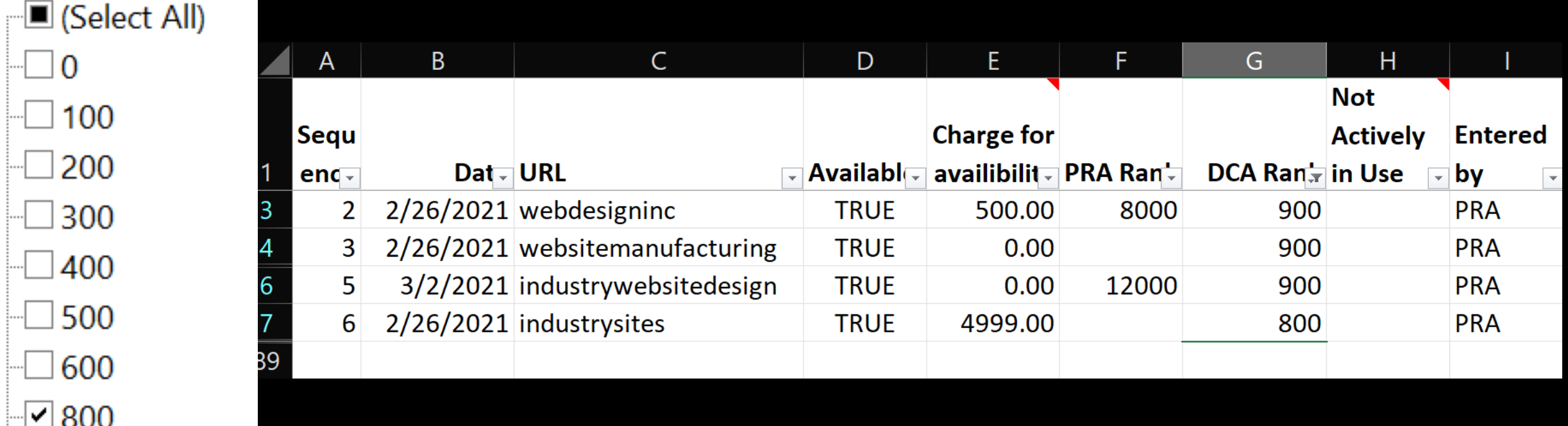

## OTHER VIEWS OF FILTERING

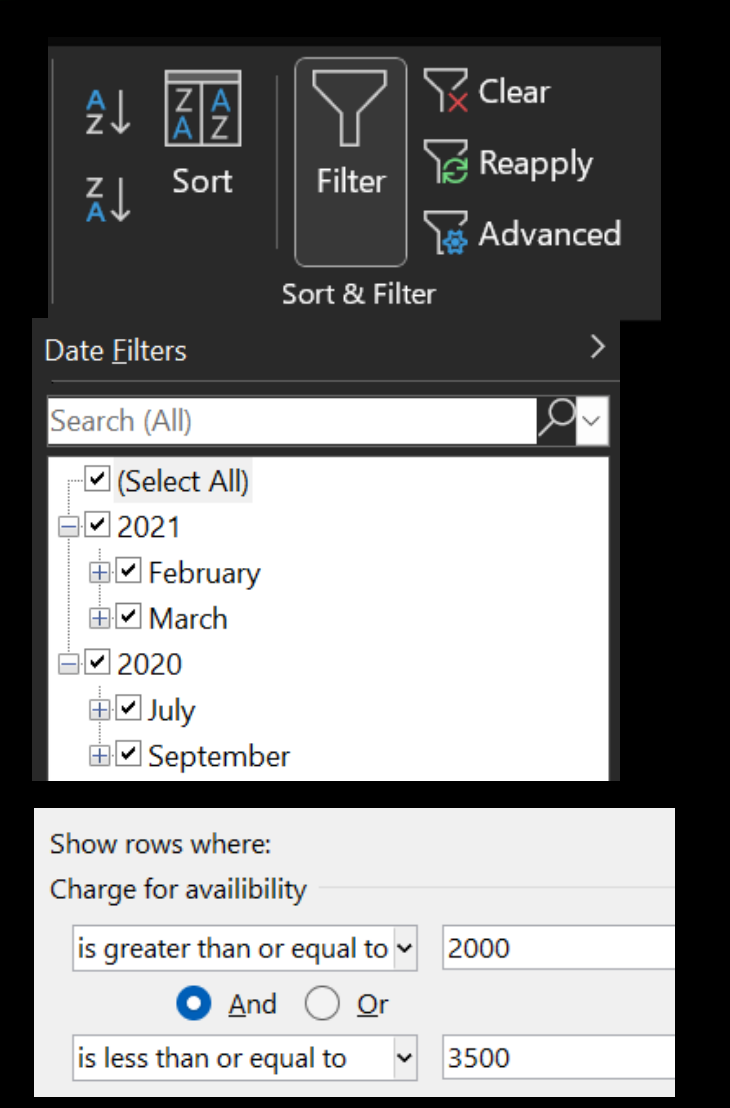

- Clear filters with one button on the "Sort and Filter" section.
- Select years or months.
- Choose ranges for numbers and dates.
- Explore numerous other options for filtering.
- Easily turn off filtering by clicking the filtering funnel.

#### CREATING A SEQUENCE NUMBER COLUMN

- Right click column A and click insert.
- Add column heading, "Sequence#".
- Put a 1 in Row 2 and a 2 in Row 3.
- Highlight the 1 and 2.
- Point at the little dot in the bottom right and double click when your cursor changes to a plus sign.
- Best to wait until you have several rows of data as you have to redo it.

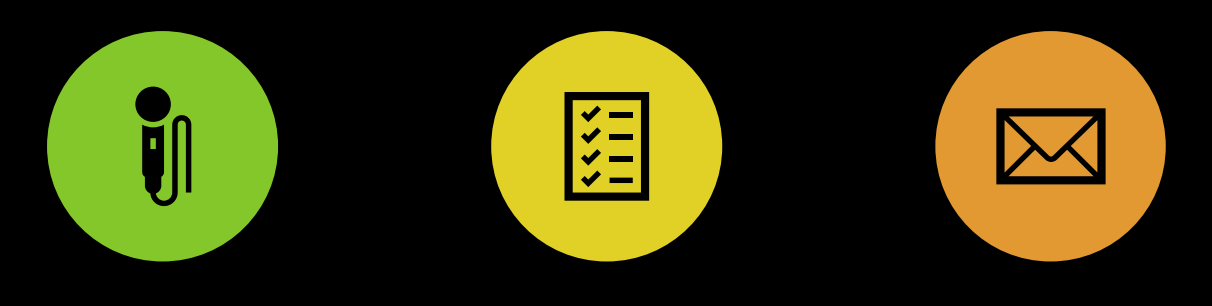

MEMBER LISTS WITH SKILLS LISTS

SPEAKER SCHEDULES (ADD THIS TO EXAMPLE TEMPLATES.)

#### CLUB LISTS

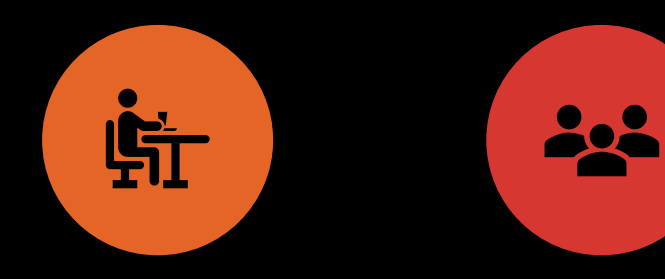

SOCIAL EVENT ATTENDEE LISTS, MEAL CHOICES

PUBLIC ATTENDEE LISTS FOR EVENTS

MAIL MERGE

#### WHERE TO GET TEMPLATES

URL for Templates is <https://arehart.com/spreadsheets>

More will be added

There will be a way to sort and filter to find templates you want

# POPULAR LISTS

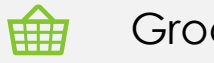

#### Grocery/Shopping Lists

Invitation Lists

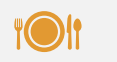

Menus for Dinner Parties, Dinners

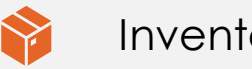

Inventory

ak<br>Mil Gift Lists

Passwords

Ģ

Names and addresses for Book Club, Neighborhood, Optimists, Friends

### BUILDING BETTER SPREADSHEETS

- Patrick Arehart
- Centerville Noon Optimist Club
- Ohio District Webmaster 2022-2024
- [pra@arehart.com](mailto:pra@arehart.com) 937-681-1902
- Centerville Ohio (Just South of Dayton)

# QUESTIONS?

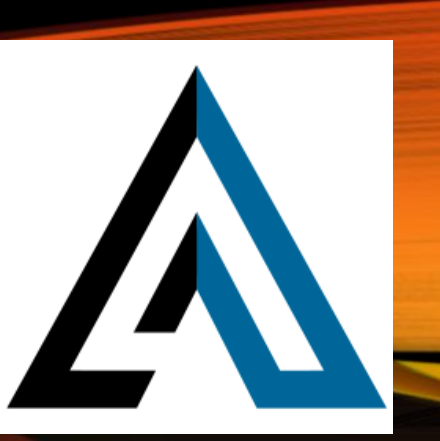